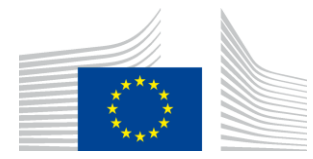

**EUROPEAN COMMISSION** INNOVATION AND NETWORKS EXECUTIVE AGENCY

# **WiFi4EU Installation Report**

## - Implementation Guide -

## $V1.4$

## **Contents**

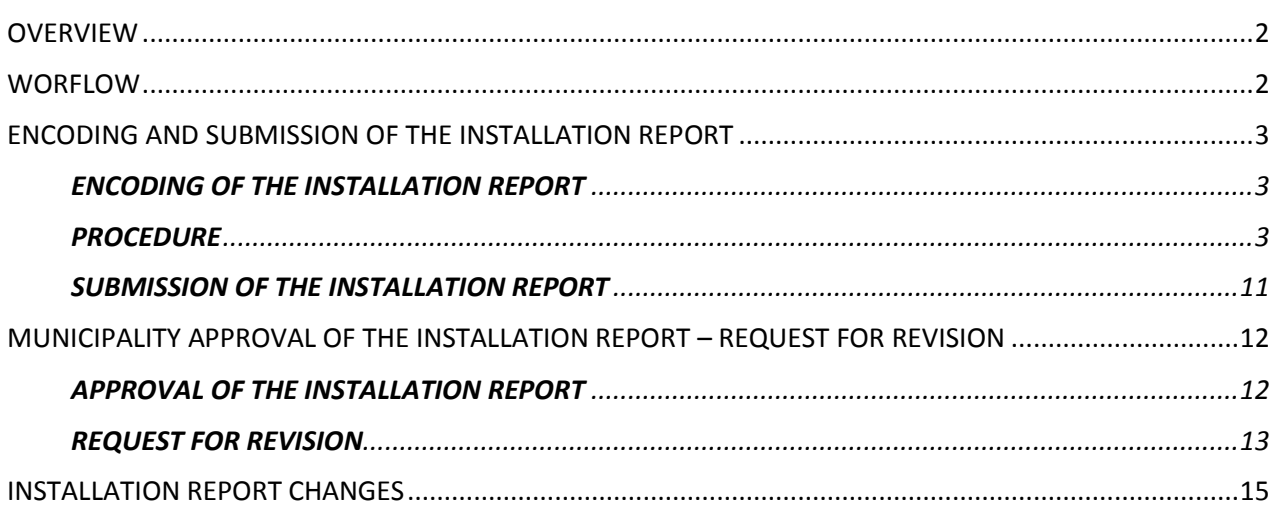

## <span id="page-1-0"></span>**OVERVIEW**

This guide describes the steps that a Wi-Fi installation Company (WIC) should follow to encode and submit the installation report. By submitting the installation report, the WIC declares that the installation is complete and compliant with the technical requirements set out in Annex I of the WiFi4EU Grant Agreement.

The installation report contains all of the technical information on the WiFi4EU network(s) and each Access Point. It is encoded by the WIC in the WiFi4EU Portal and approved by the municipality/beneficiary of the WiFi4EU voucher. The submission and approval of the installation report is one of the pre-requisites for the payment of the voucher.

## <span id="page-1-1"></span>**WORFLOW**

- 1. The WIC submits the installation report in the WiFi4EU Portal and the municipality is notified by email that the installation report is ready for their approval via the WiFi4EU Portal.
- 2. The municipality validates the installation report in the Portal, confirming that each encoded Access Point does indeed exist and is located according to the indicated GPS coordinates.
- 3. Following the municipality's approval of the installation report, INEA has up to 60 days to:
	- Ensure that the installation is compliant with Article 4.2 of the Grant Agreement (i.e. that there is an operational network, the WiFi4EU logo is displayed correctly, etc.);
	- Make the payment. In case of non-compliance with the Grant Agreement requirements, the payment request is suspended until full compliance is ensured.

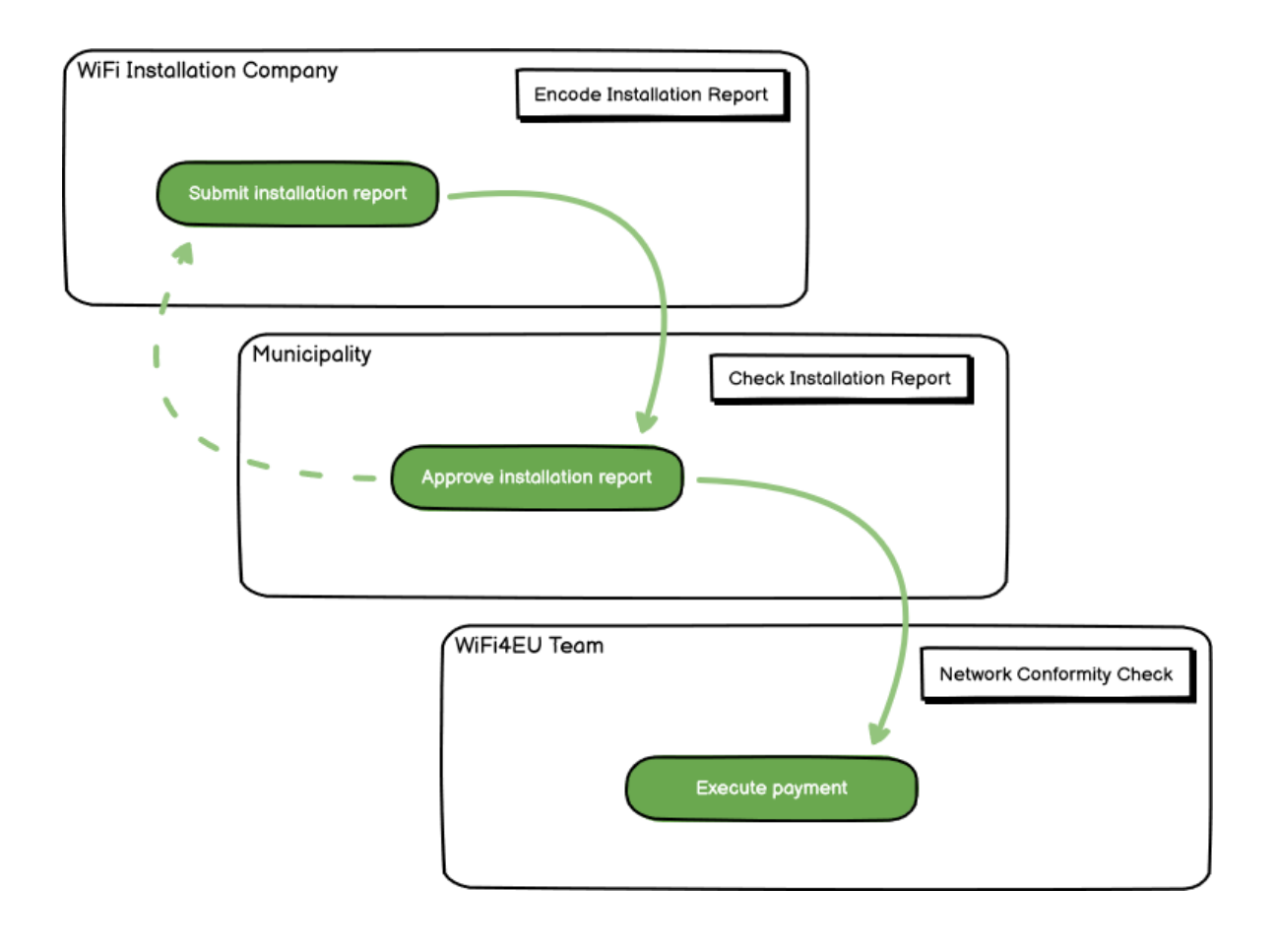

## <span id="page-2-0"></span>**ENCODING AND SUBMISSION OF THE INSTALLATION REPORT**

#### <span id="page-2-1"></span>**ENCODING OF THE INSTALLATION REPORT**

The installation report contains all of the technical information on the WiFi4EU network(s) and each Access Point. One declared network can host all of the Access Points, irrespectively of the internet service provider or the IP address of the Access Point.

Although a WIC may choose to deploy several networks and split the minimum number of Access Points between different networks, it is highly recommended that a WIC deploys as few networks as possible for the following reasons:

a) Networks that include a small number of Access Points are prone to capture only a very small number of connections per week, therefore triggering automatic warning notifications by the WiFi4EU remote monitoring system.

b) Each WiFi4EU network that is deployed has to be connected to a different captive portal and this increases the overall operating and maintenance costs.

Nevertheless, it may be useful for a municipality to deploy several networks (i.e. splitting the minimum number of Access Points between several networks) if it considers essential that the digital services on the territory are promoted in separate "landing pages" (captive portals). For example, a municipality may have one network with Access Points located in its city hall/other public buildings offering e-Government services to local citizens, as well as another network with Access Points located in its tourist office/other cultural sites, geared for external visitors.

#### <span id="page-2-2"></span>**PROCEDURE**

The WIC encodes the network data in the "My installation" tab of the WiFi4EU Portal.

Once the IBAN is associated with the municipality, the "Installation report" button becomes available. Click on the "Installation Report" button and create a new network:

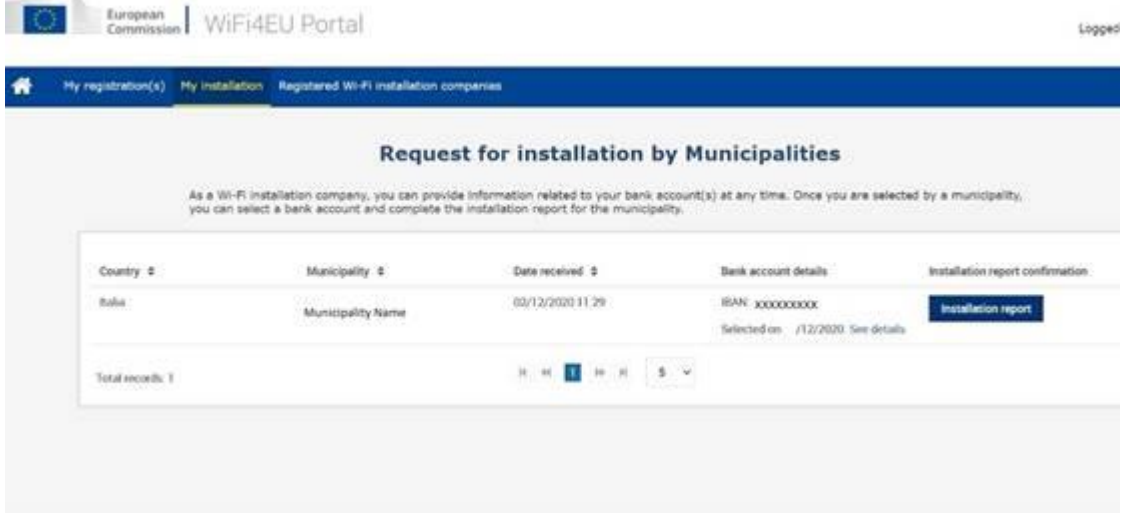

By default, choose the "Configuration according to Grant Agreement" option. Choose the "Configuration according to Administrative Agreement with # ITALIA" **only** if the network already operates with "wifi.italia.it" SSID, which is regulated by a separate agreement:

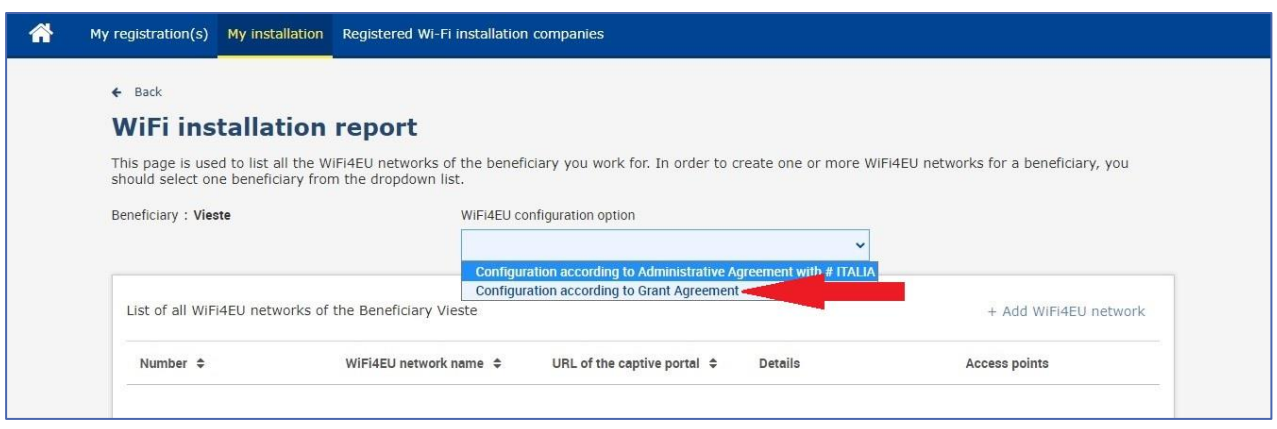

If you choose the "Configuration according to Administrative Agreement with # ITALIA", you can set-up and encode only one Wi-Fi network in the portal and all Access Points must be connected to this network:

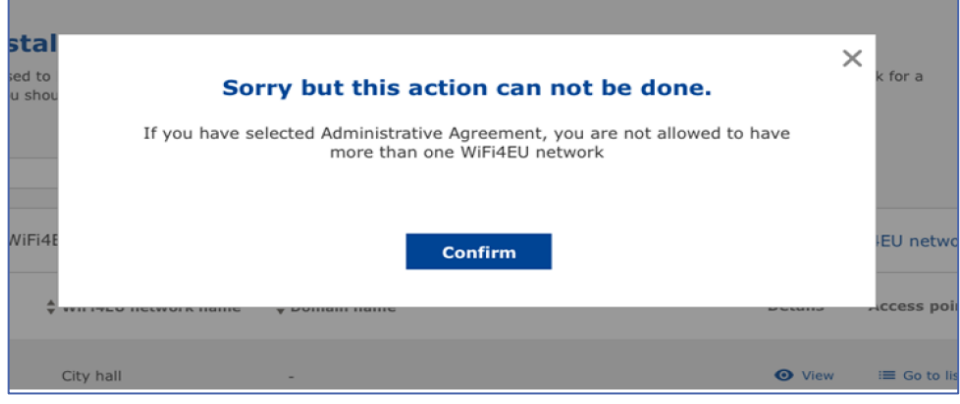

#### Click on "Add WiFi4EU network":

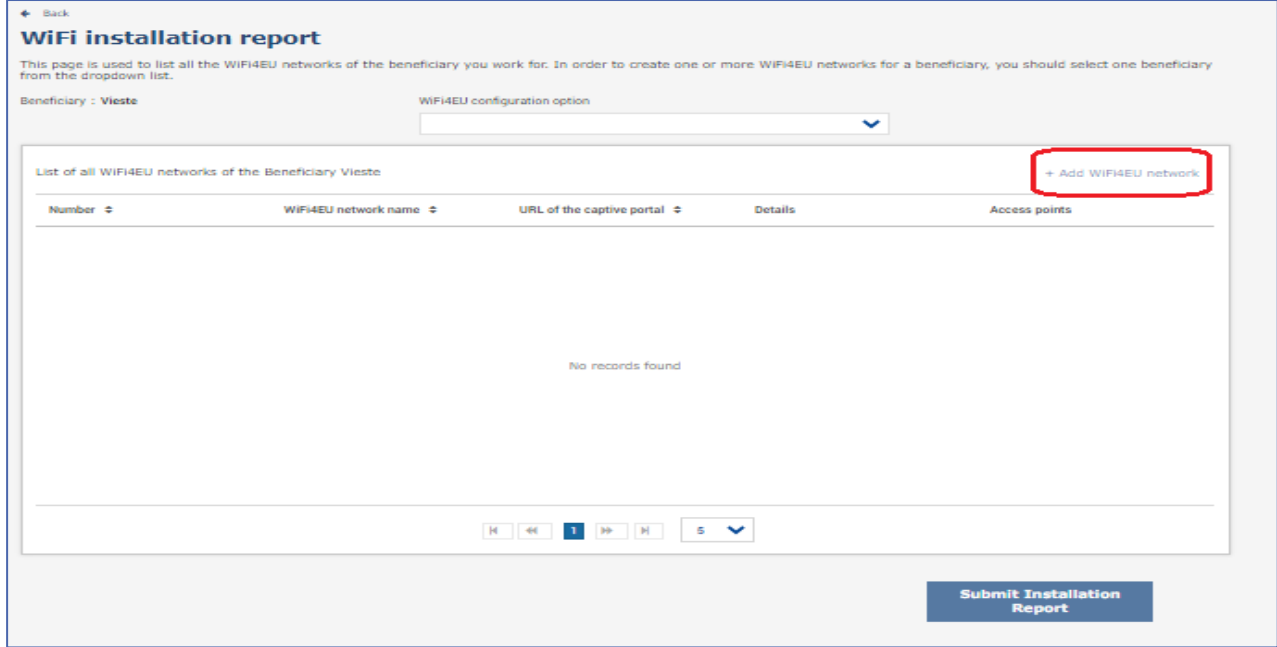

#### Fill in the compulsory information:

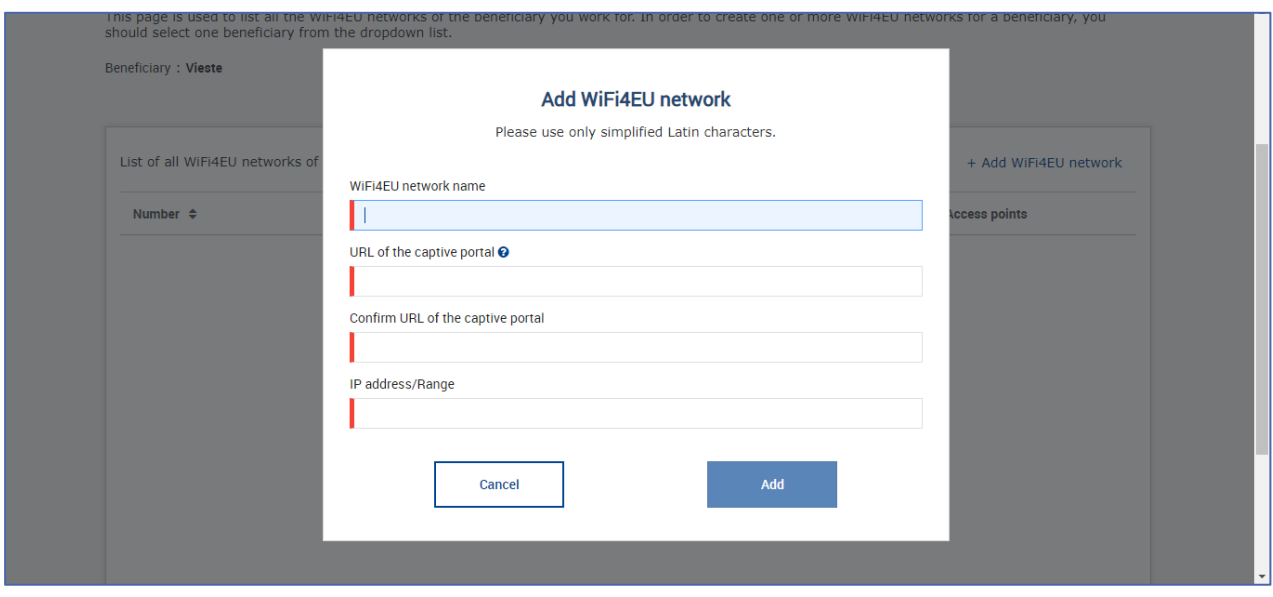

Encode the URL of the WiFi4EU splash page in the field "URL of the captive portal". Note that this refers to the website on which the captive portal is located, and NOT the website to which the user will be redirected after logging in:

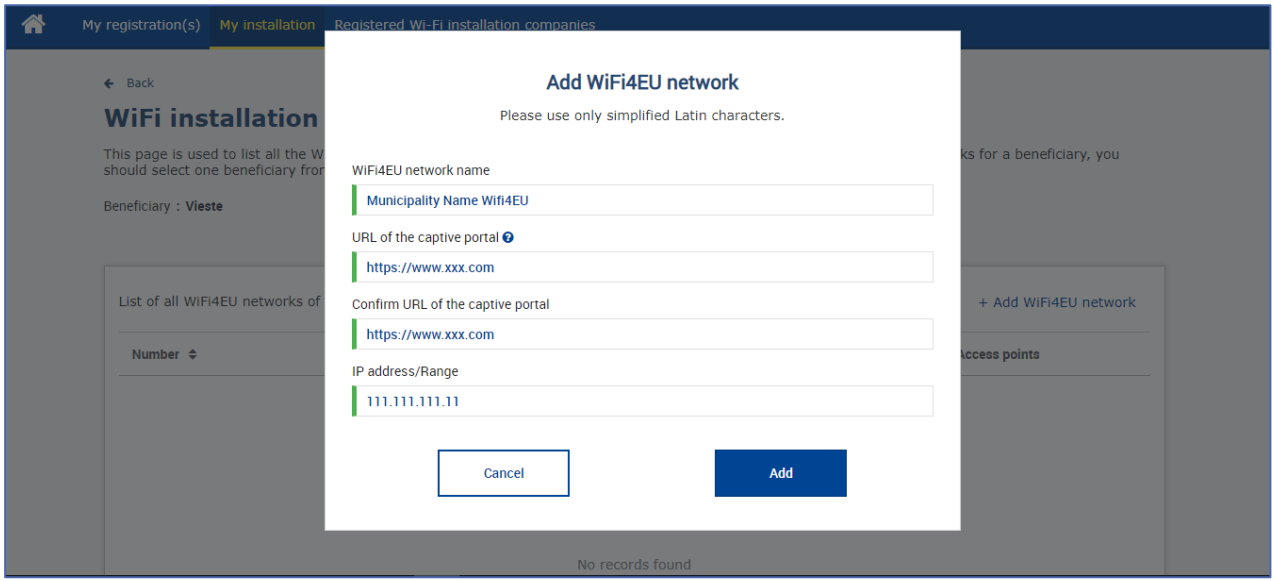

The URL of the captive portal allows for classic (Non IDN) domain names, which can contain only the following characters:

- Letters "a-z"
- Digits 0 through 9
- The hyphen (-)
- Colon (:)
- Dot (.)
- Slash (/)

The URL cannot begin or end with the hyphen, colon, dot or slash. The maximum limit for the URL is 255 characters.

In the field "IP address / Range", encode the IP address or IP address range of the installation site captive portal. There are no limitations on the IP range dimensions. The IPs range in the WiFi4EU Portal should be encoded in the CIDR (Classless Inter-Domain Routing) notation.

After the addition of a new WiFi4EU network, the WIC has the option to view the Network details (via the "View" button) or click on "Go to list" to add the corresponding Access Points in the network:

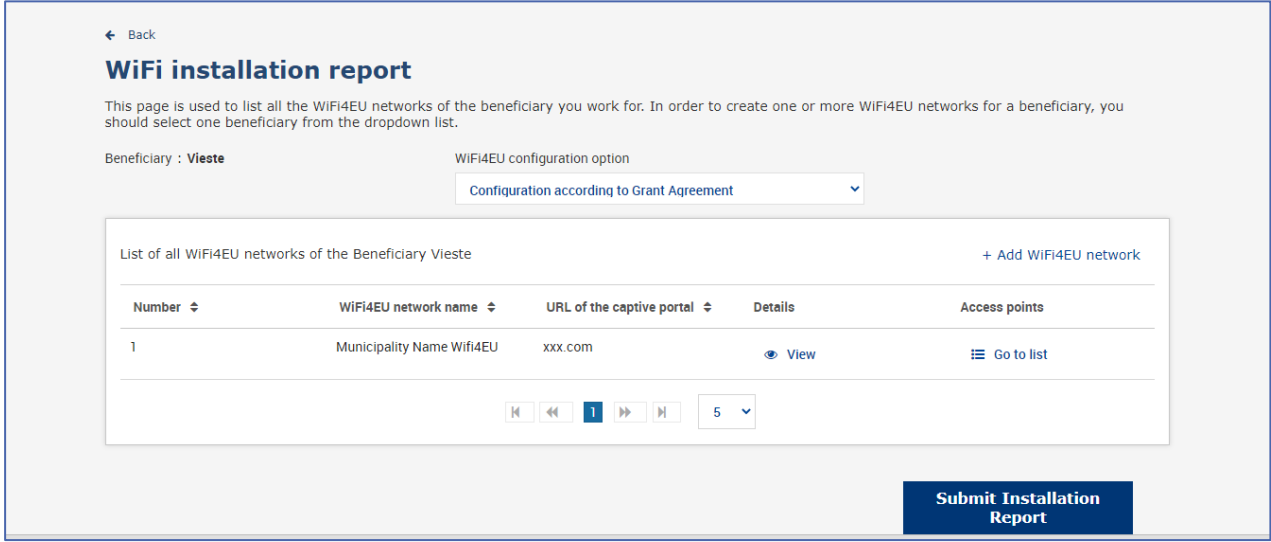

Click on the "View" button to find the Universally Unique Identifier (UUID) of the network. Use the network UUID to parametrise the captive portal JavaScript (snippet):

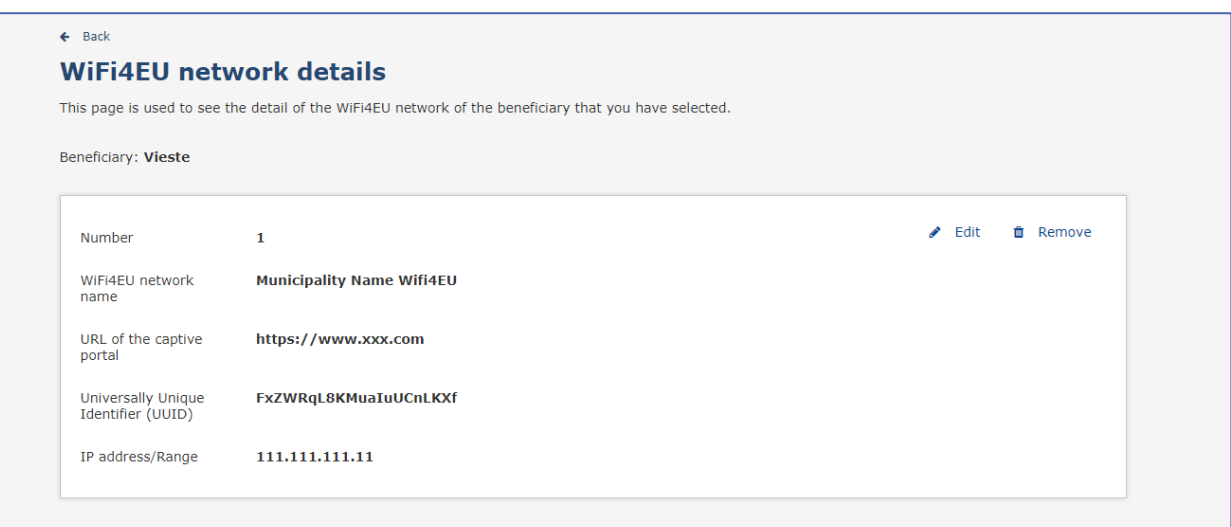

Click on "Go to list":

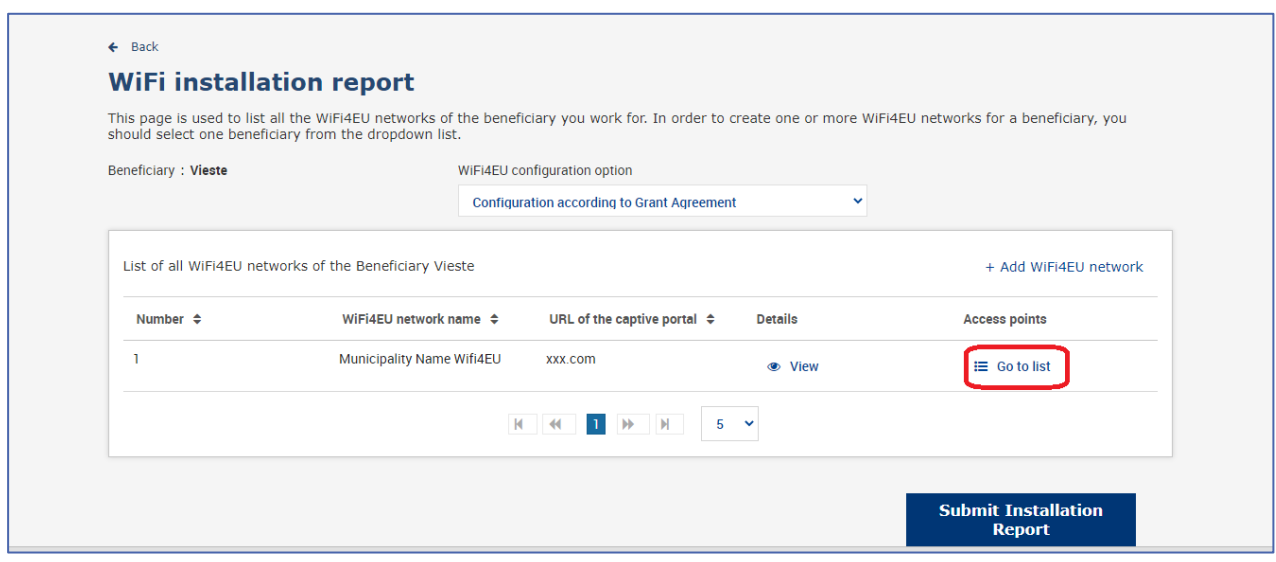

The "Access Point list" page is used to show all of the Access Points created within the WiFi4EU network:

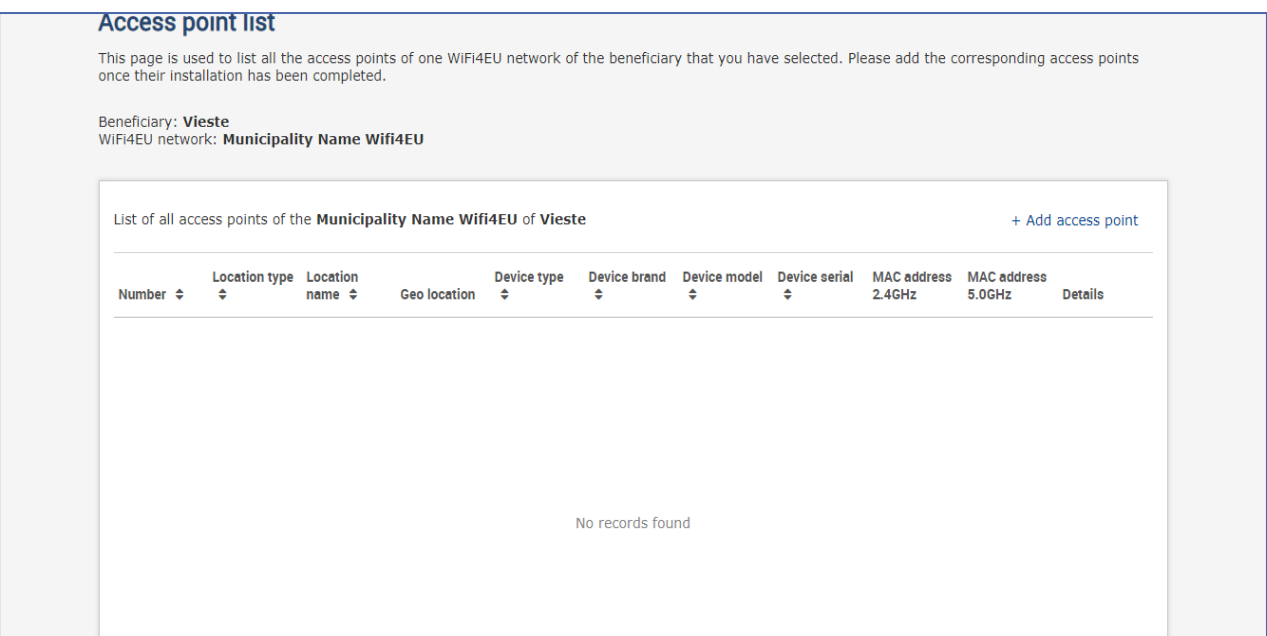

Click on "Add access point" to encode each Access Point:

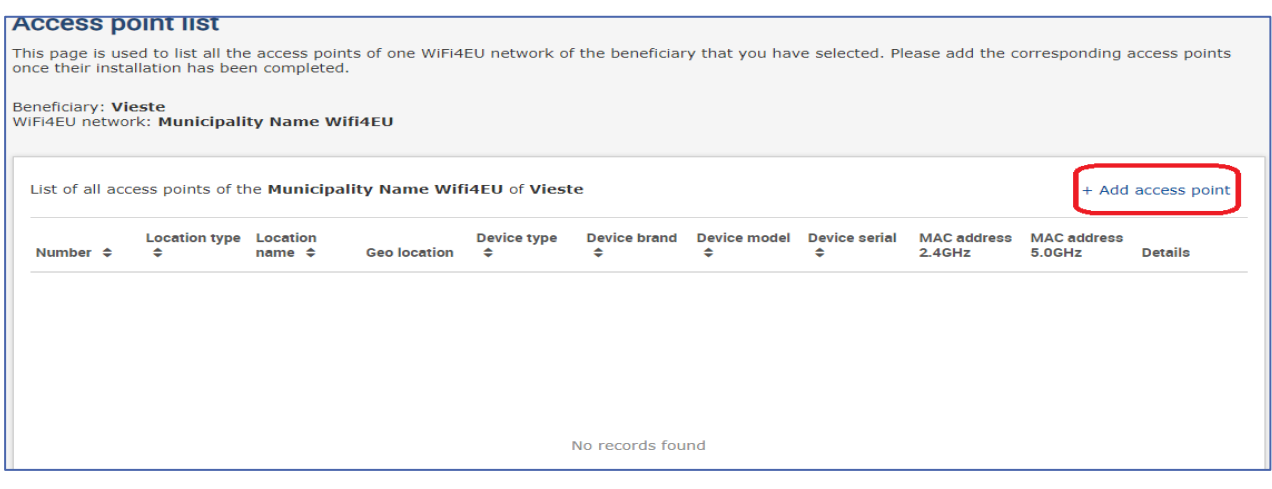

When a new Access Point is added to the WiFi4EU Network, the following details for the point should be included, as indicated above:

- a) Location type;
- b) Location Name;
- c) Geo Location latitude and longitude;
- d) Device type;
- e) Device brand;
- f) Device model;
- g) Device serial;
- h) MAC address 2.4 GHz;
- i) MAC address 5.0 GHz.

The MAC addresses for 2.4GHz and 5GHz should be different. The MAC address displayed on the Access Point may be the only one (i.e. the address of the primary interface), but in reality the Access Point has multiple MAC addresses, which correspond to each network interface. Please ask your vendor for the following details:

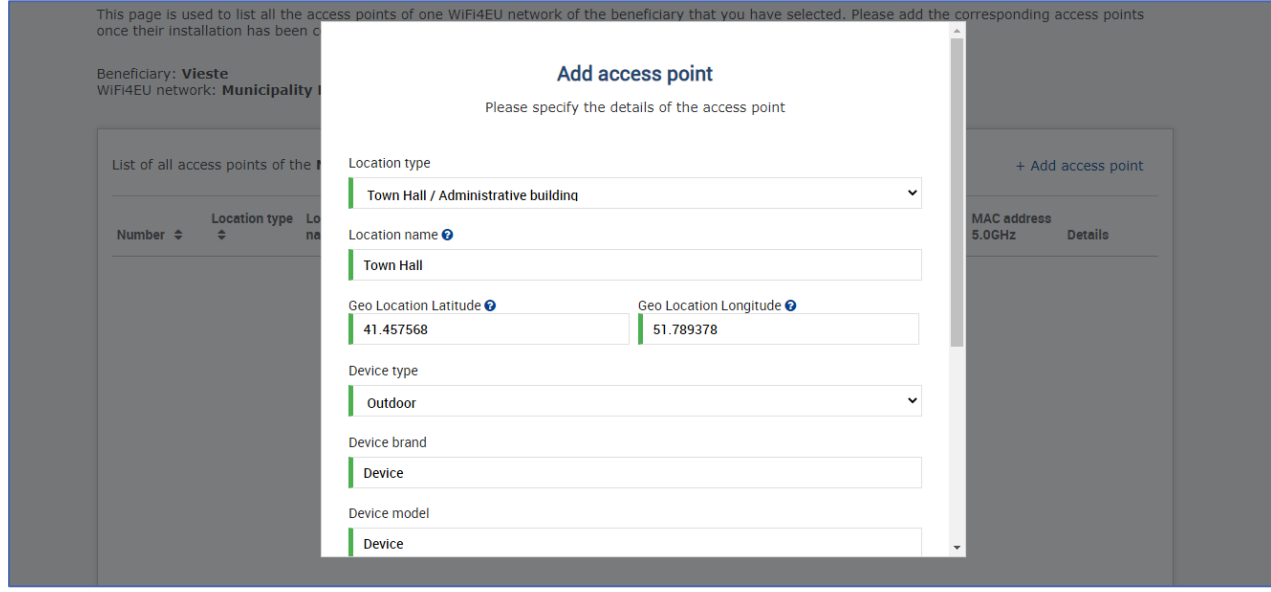

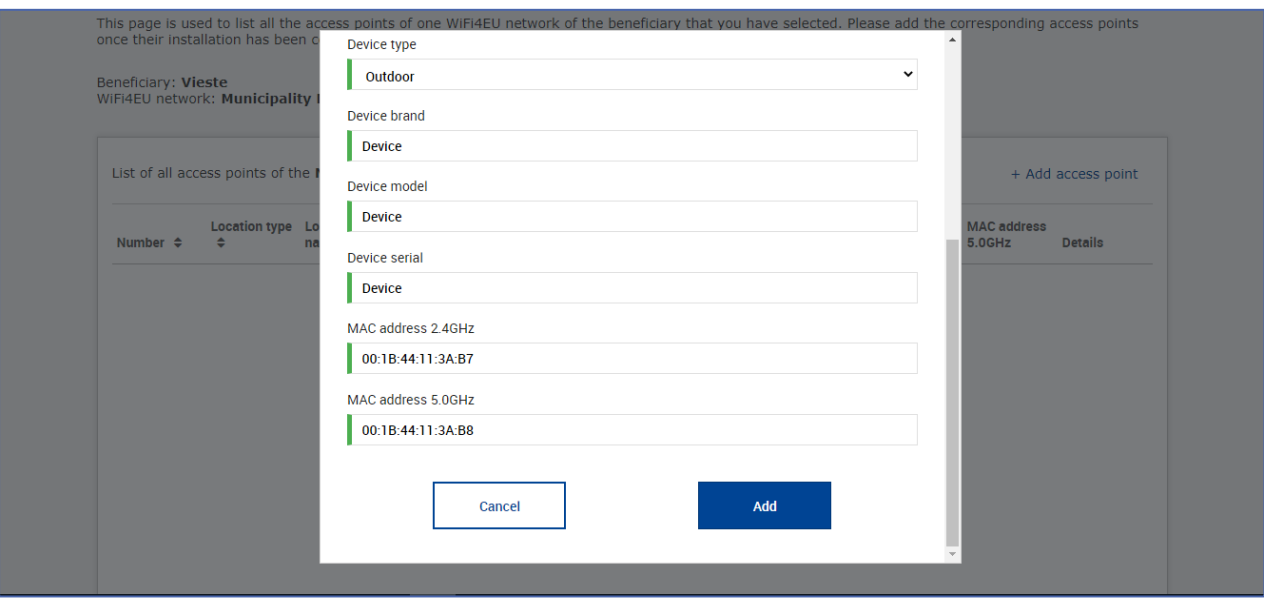

#### Encode all the Access Points of the network:

ż

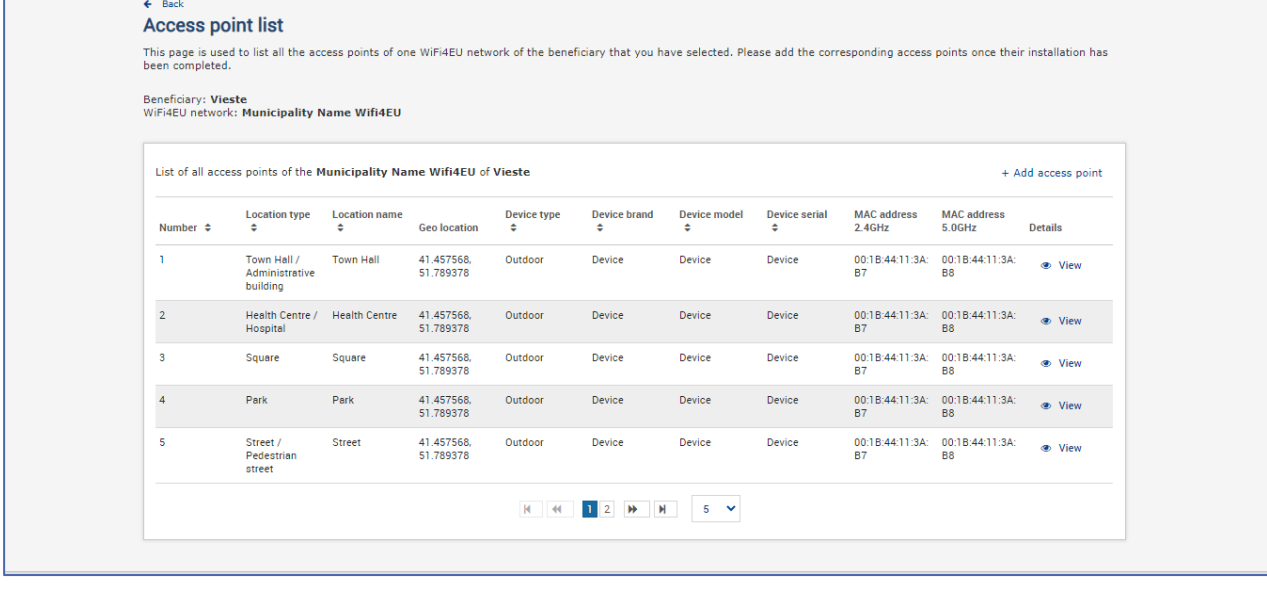

#### **Access point list**

This page is used to list all the access points of one WiFi4EU network of the beneficiary that you have selected. Please add the corresponding access points once their installation has<br>been completed.

## Beneficiary: **Vieste**<br>WiFi4EU network: **Municipality Name Wifi4EU**

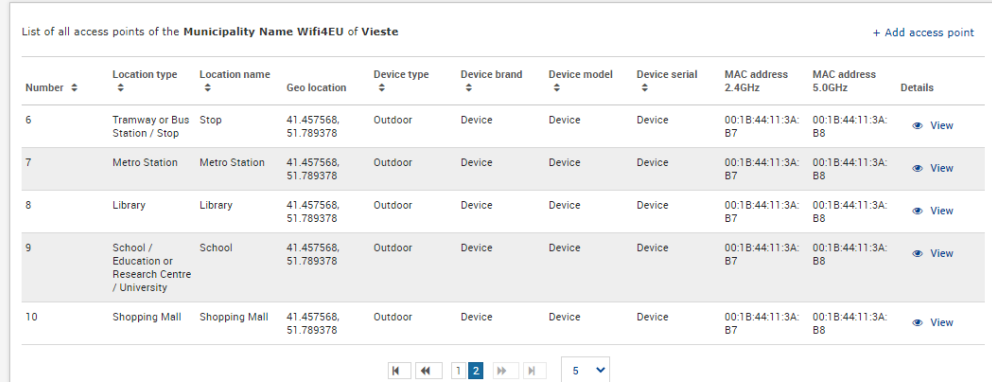

The minimum number of Access Points are as indicated in section 6.2.2 of the call text and point I.2 of the Annex I to the Grant Agreement:

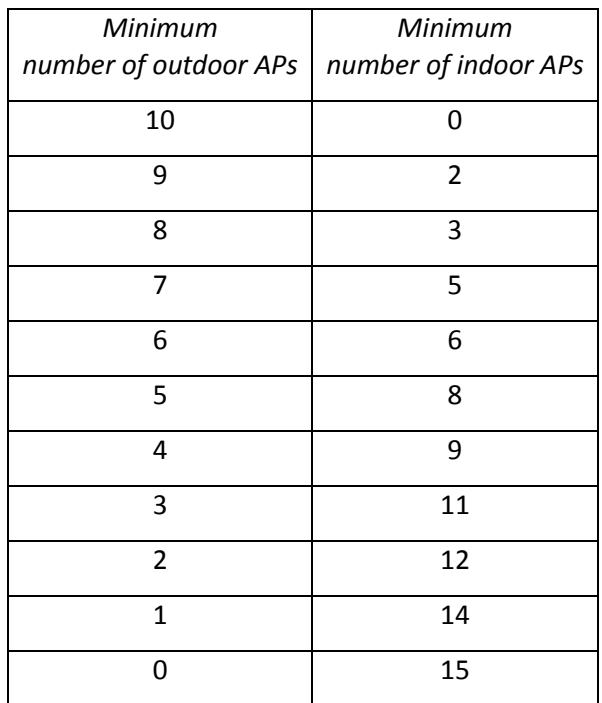

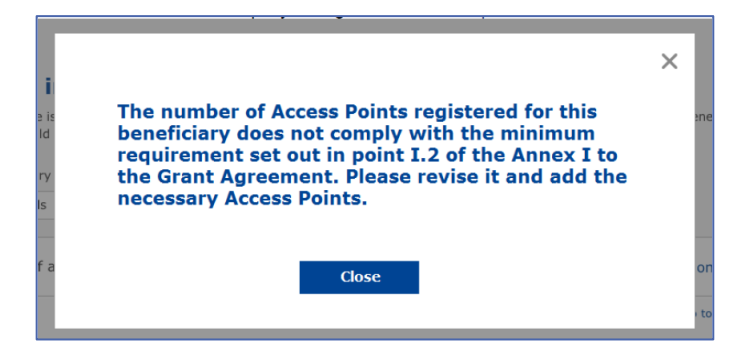

If the number and type of Access Points is not sufficient, install and encode additional Access Points.

#### <span id="page-10-0"></span>**SUBMISSION OF THE INSTALLATION REPORT**

Once the minimum number of Access Points are encoded, the "Submit Installation Report" button will become active. By clicking on the "Submit Installation Report" button, the WIC confirms that all WiFi4EU networks for the given municipality are completed and compliant with the technical requirements specified in the Grant Agreement:

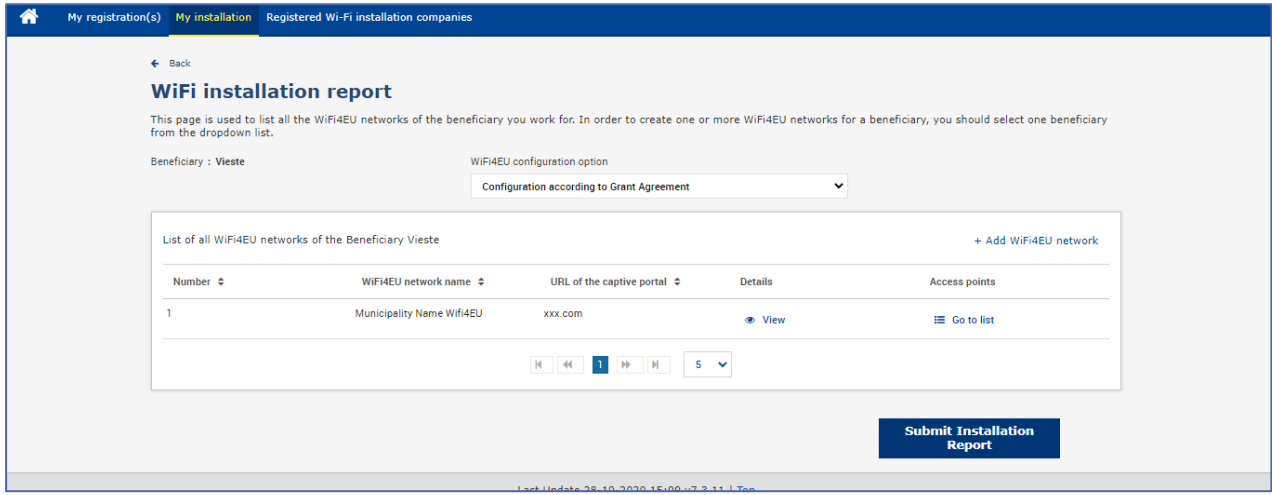

After a WIC has been selected by a municipality, it must encode (in the "Bank account" section of the WiFi4EU Portal's "My registration" page) the bank information for the account in which the payment should be made. The appropriate supporting documents must also be uploaded.

Once encoded, both the bank information and the supporting documents are validated through series of checks by the Commission services. The WIC is then notified by e-mail of the successful validation as soon as all of the checks have been satisfactorily completed.

If any additional information is required to complete the validation process, the WIC will be contacted accordingly by e-mail. The WIC can also monitor this status via the "My registration" page of the Portal.

If the bank account information of the WIC is not validated (as described above), the WIC will not be able to submit the installation report. A notification will appear when the installation report is being submitted and the procedure will not be continued and the report will not be sent to the municipality:

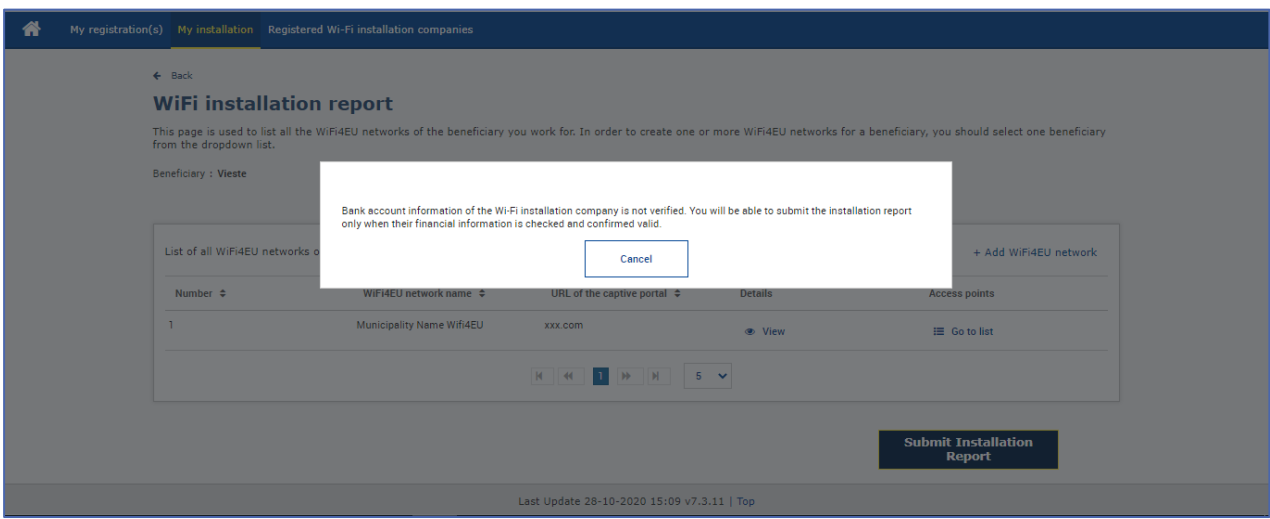

Once the WIC has submitted the installation report, the WiFi4EU Portal will automatically notify the municipality by e-mail, inviting the municipality to verify the information entered by the WIC and confirm that the installation is complete and compliant with the technical requirements set out in Annex I of the Grant Agreement.

## <span id="page-11-0"></span>**MUNICIPALITY APPROVAL OF THE INSTALLATION REPORT – REQUEST FOR REVISION**

#### <span id="page-11-1"></span>**APPROVAL OF THE INSTALLATION REPORT**

Once validated by the municipality, the installation report is no longer editable and cannot be modified.

The validated installation report is then made available to the WiFi4EU team, which starts the conformity check verifications. If this last step is successful, the Commission will pay the voucher within 60 days. If not, the municipality will receive a notification pointing out the various possible technical problems with the WiFi4EU network(s).

The "Confirm network installation" button becomes available once the WIC has submitted the installation report:

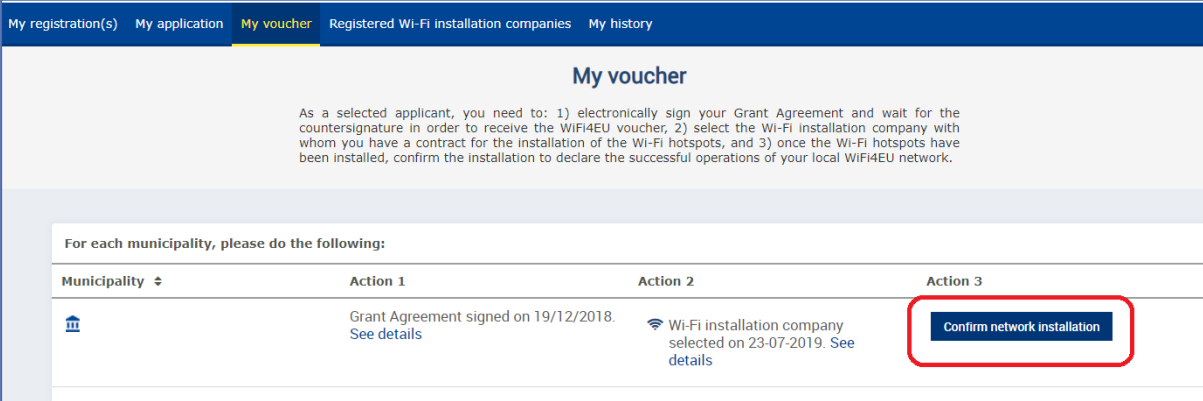

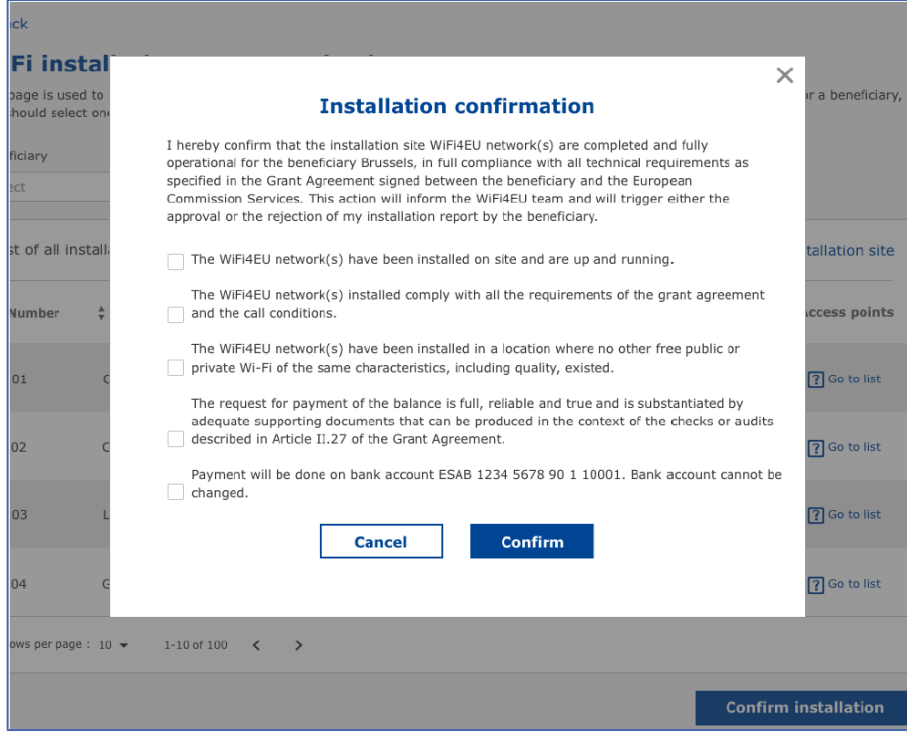

After approval of the installation report, the WIC receives a notification on the installation confirmation and "My voucher" page on the municipality's profile is updated accordingly:

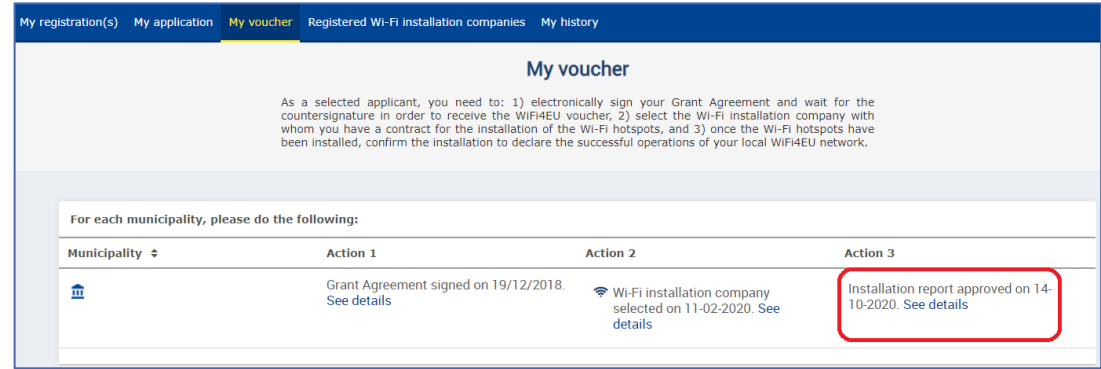

#### <span id="page-12-0"></span>**REQUEST FOR REVISION**

A municipality may reject the installation report and request the WIC to revise it. The WiFi4EU Portal will send an automatic e-mail notification to the WIC providing the reason for rejection given by the municipality. If the municipality rejects the installation report, it becomes editable for the WIC to modify and resubmit it.

If the installation report has been submitted in error, the WIC should request the municipality to reject it. Provided that the municipality has not yet confirmed the installation report, the installation report will come back to the WIC for modification by clicking on the "Request Revision" button:

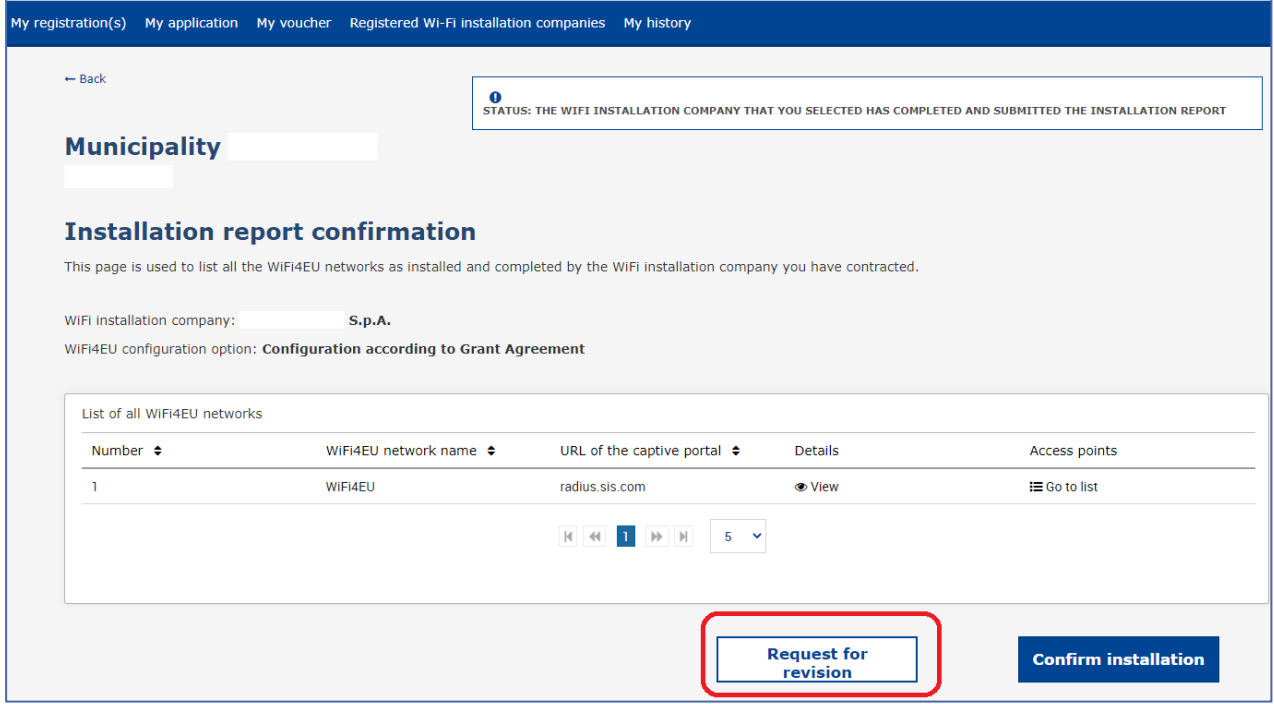

If the municipality clicks on the "Confirm" button, the WIC receives an email notifying it of the revision request by the municipality:

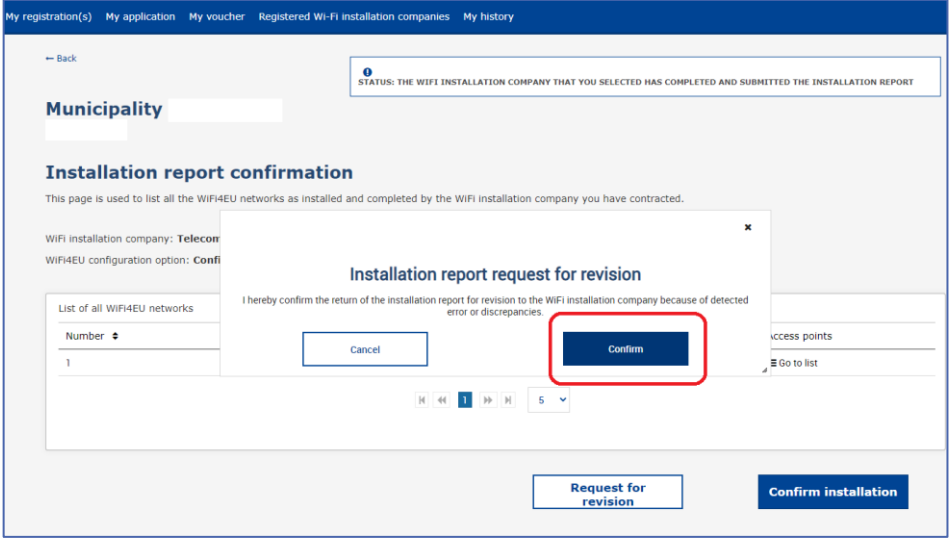

## <span id="page-14-0"></span>**INSTALLATION REPORT CHANGES**

During the lifecycle of the program, some technical parameters initially filled in the installation report may change. The WIC cannot modify such information after the installation report has been approved by the municipality.

Any request for modification of an approved installation report should be reported to the WiFi4EU team via email at INEA-CEF-WiFi4EU@ec.europa.eu.